# ILL 図書貸借

#### OPAC 検索結果から申し込む

① 本学が所蔵していない図書を取り寄せる場合は「他大学検索」のタブで検索のうえ、申し込んでください。

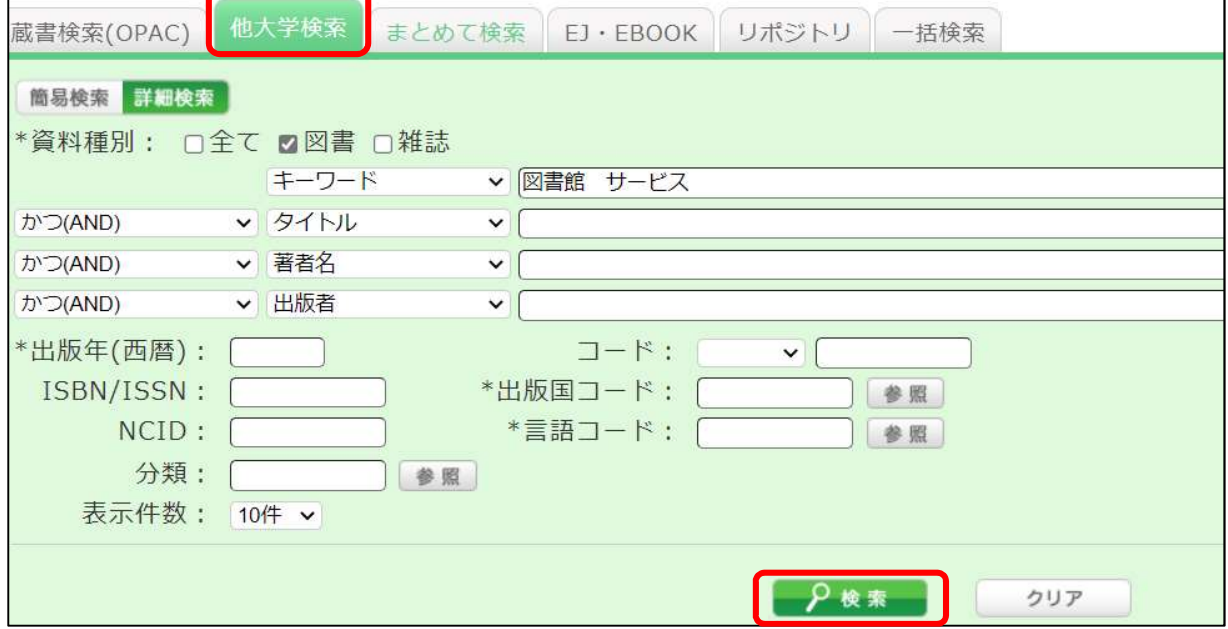

#### ② 検索結果から取り寄せたい図書を選択し、書誌詳細画面の関連情報欄「資料を取り寄せる」の「ILL 図書 借用(現物借用)」を選択します。

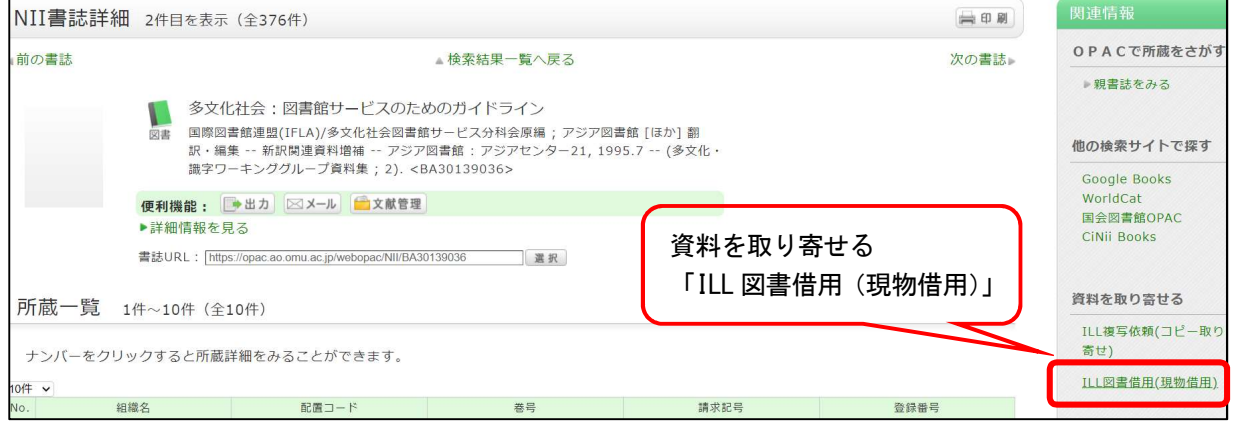

- ③ 利用者認証画面が表示されたら、ログイン名(OMUID)と PW を入力してログインボタンをクリックしてくださ い。
- ④ 依頼情報入力画面に表示される内容を確認、必要事項を入力し、申込ボタンをクリックしてください。

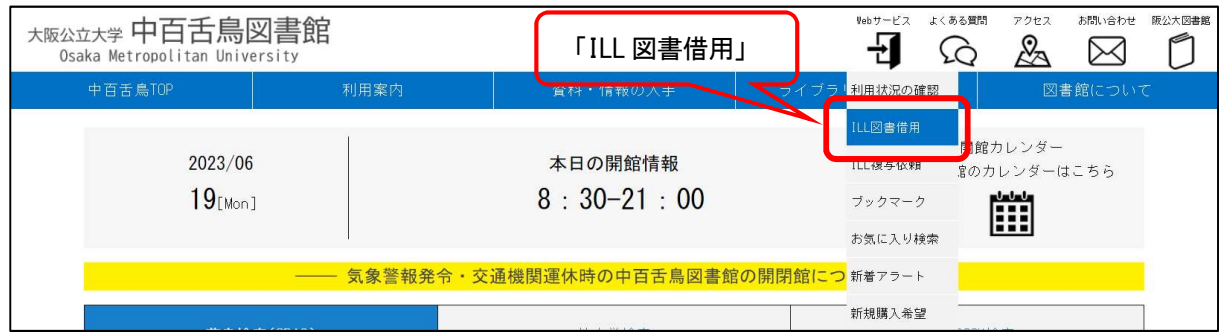

### Web サービスのメニューから「ILL 図書借用」を選んでください。

## ① 依頼条件を確認し、「次へ」をクリックしてください。

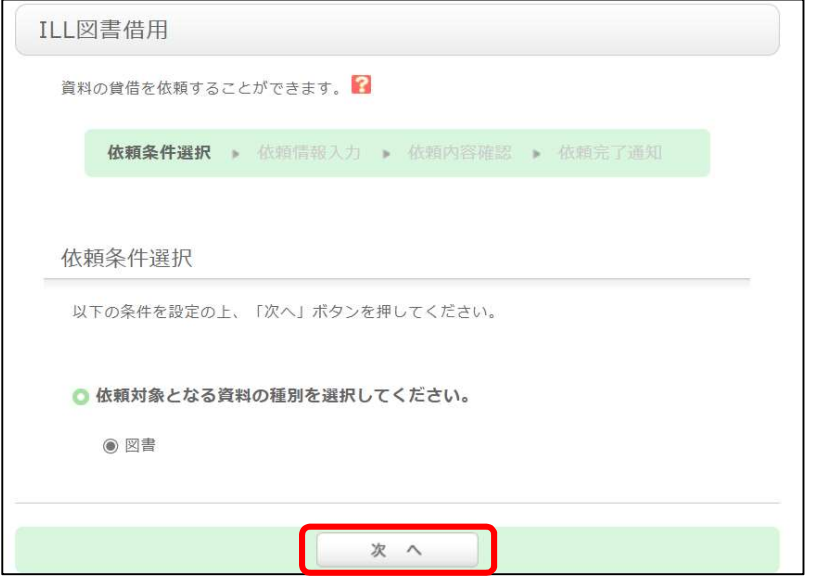

② 依頼情報入力欄に、借用を希望する図書の情報を入力し、申し込んでください。

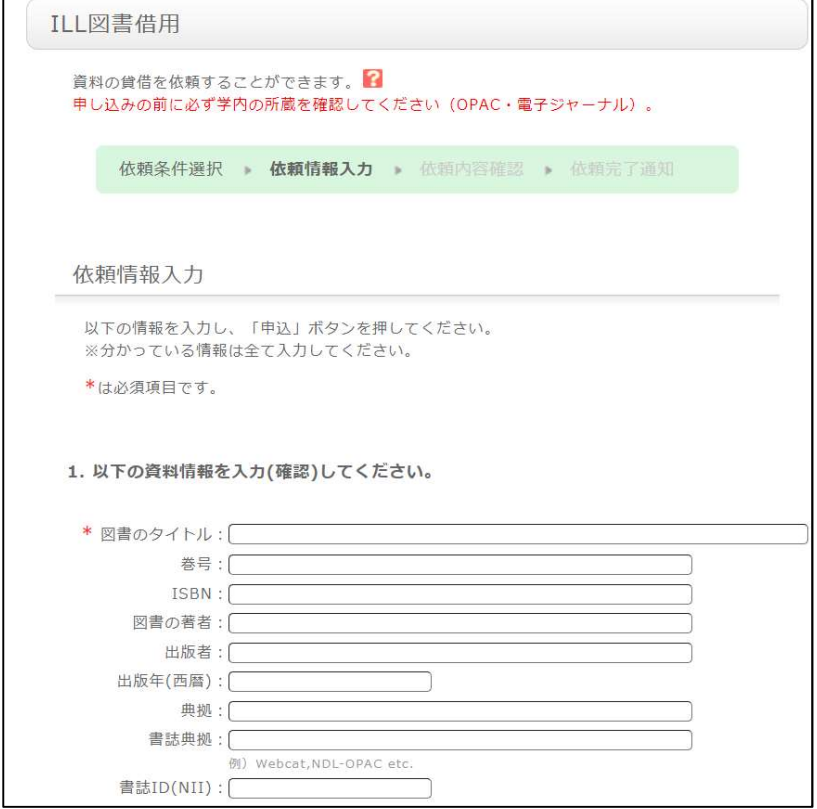